# **Oracle® Revenue Management and Billing**

Version 2.6.0.1.0

# **ORMB Reporting - User Guide**

Revision 1.0

E94046-01 September, 2018

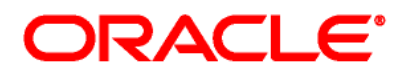

Oracle Revenue Management and Billing Reporting User Guide

E94046-01

#### **Copyright Notice**

Copyright © 2018, Oracle and/or its affiliates. All rights reserved.

#### **Trademark Notice**

Oracle and Java are registered trademarks of Oracle Corporation and/or its affiliates. Other names may be trademarks of their respective owners.

Intel and Intel Xeon are trademarks or registered trademarks of Intel Corporation. All SPARC trademarks are used under license and are trademarks or registered trademarks of SPARC International, Inc. AMD, Opteron, the AMD logo, and the AMD Opteron logo are trademarks or registered trademarks of Advanced Micro Devices. UNIX is a registered trademark of The Open Group.

#### **License Restrictions Warranty/Consequential Damages Disclaimer**

This software and related documentation are provided under a license agreement containing restrictions on use and disclosure, and are protected by intellectual property laws. Except as expressly permitted in your license agreement or allowed by law, you may not use, copy, reproduce, translate, broadcast, modify, license, transmit, distribute, exhibit, perform, publish, or display any part, in any form, or by any means. Reverse engineering, disassembly, or de-compilation of this software, unless required by law for interoperability, is prohibited.

#### **Warranty Disclaimer**

The information contained herein is subject to change without notice and is not warranted to be errorfree. If you find any errors, please report them to us in writing.

#### **Restricted Rights Notice**

If this software or related documentation is delivered to the U.S. Government or anyone licensing it on behalf of the U.S. Government, the following notice is applicable:

### U.S. GOVERNMENT RIGHTS

Oracle programs, including any operating system, integrated software, any programs installed on the hardware and/or documentation delivered to U.S. Government end users are "commercial computer software" pursuant to the applicable Federal Acquisition Regulation and agency-specific supplemental regulations. As such, use, duplication, disclosure, modification, and adaptation of the programs, including any operating system, integrated software, any programs installed on the hardware and/or documentation shall be subject to license terms and restrictions applicable to the programs. No other rights are granted to the U.S. Government.

#### **Hazardous Applications Notice**

This software is developed for general use in a variety of information management applications. It is not developed or intended for use in any inherently dangerous applications, including applications that may create a risk of personal injury. If you use this software in dangerous applications, then you shall be responsible to take all appropriate fail-safe, backup, redundancy, and other measures to ensure the safe use of this software. Oracle Corporation and its affiliates disclaim any liability for any damages caused by use of this software in dangerous applications.

### **Third Party Content, Products, and Services Disclaimer**

This software and documentation may provide access to or information on content, products, and services from third parties. Oracle Corporation and its affiliates are not responsible for and expressly disclaim all warranties of any kind with respect to third party content, products, and services. Oracle Corporation and its affiliates will not be responsible for any loss, costs, or damages incurred due to your access to or use of third party content, products, or services.

# **Preface**

# **About This Document**

This document will help you to understand ORMB reporting which is a unique platform that enables customers to uncover new insights and make faster, more informed business decisions by offering with best-in-class enterprise reporting.

- You need to deliver customized reports to different people in different departments and to your customers on time
- Allows implementers to efficiently create and update document templates
- Supports web based reporting

# **Intended Audience**

This document is intended for the following audience:

- End-users
- Implementation Team
- Consulting Team
- Development Team

# **Organization of the Document**

The information in this document is organized into the following sections:

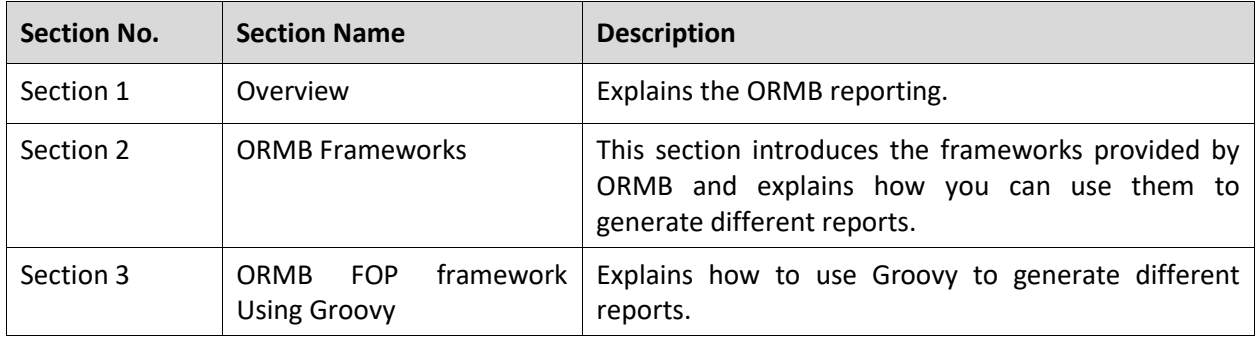

# **Related Documents**

You can refer to the following documents for more information:

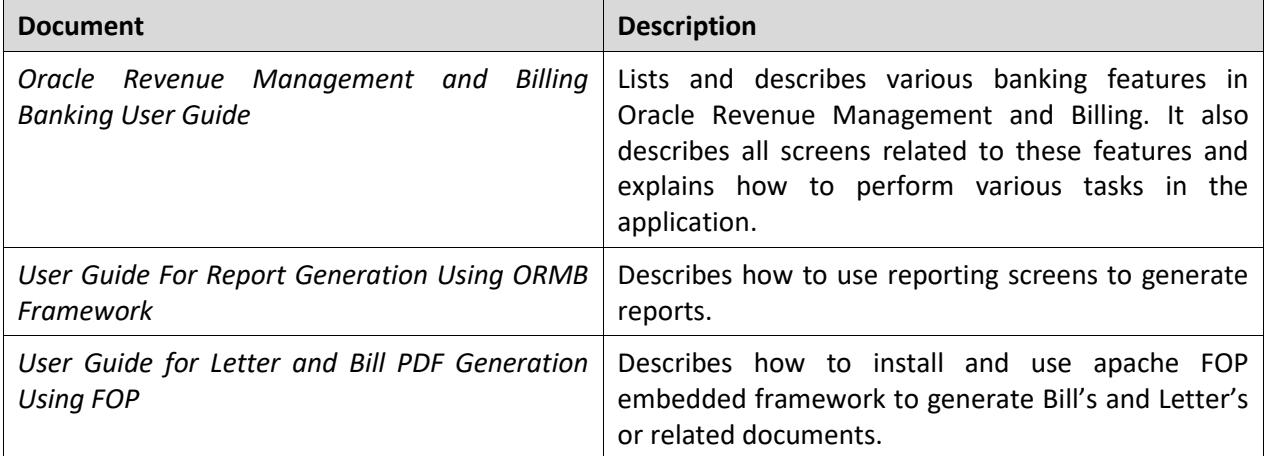

# **Contents**

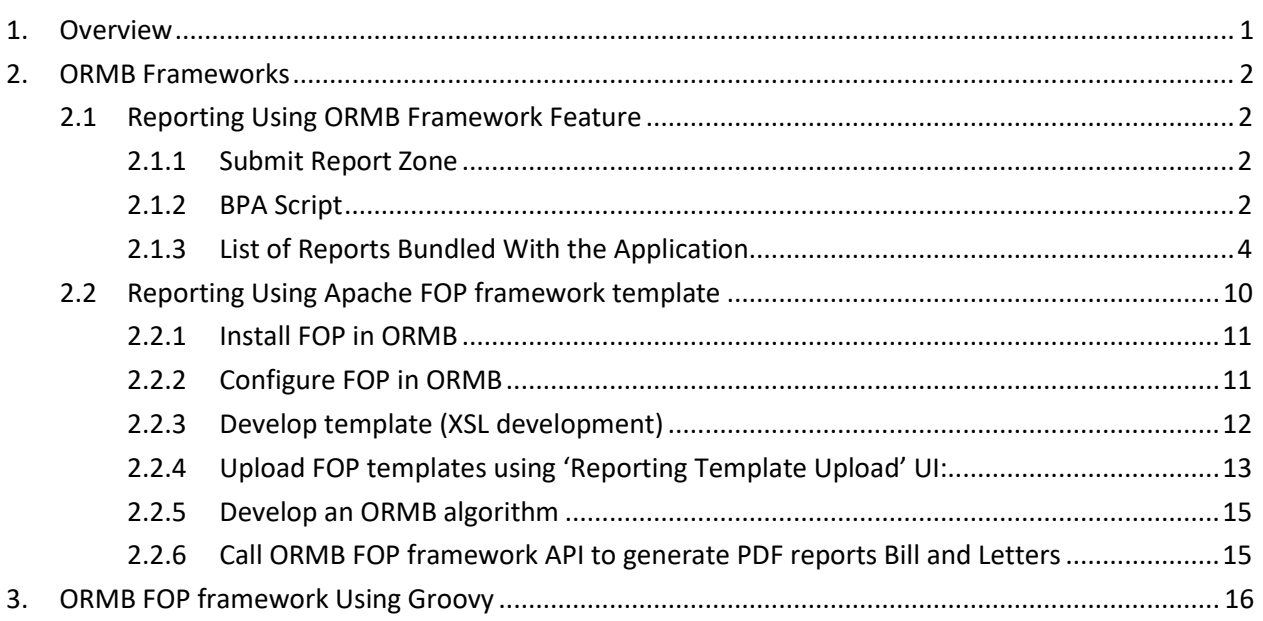

# <span id="page-6-0"></span>**1. Overview**

Oracle Revenue Management and Billing Report provides different forms of report generation. This tool allows you to generate different reports or use the existing report formats as a base to create a new report.

The Oracle Revenue Management and Billing Reporting engine easily integrates into any existing infrastructure. It provides customizable design and data elements. The reports can be generated in various formats such as PDF, CSV, XML formats. The ORMB Report generation framework provides you an additional benefit of creating reports from Custom FOP Templates and API Access from Groovy.

# <span id="page-7-0"></span>**2. ORMB Frameworks**

This section introduces the frameworks provided by ORMB and explains how you can use them to generate different reports. The 2 frameworks are listed below:

- 1. ORMB Framework
- 2. Apache FOP framework template

# <span id="page-7-1"></span>**2.1 Reporting Using ORMB Framework Feature**

The ORMB Reports using ORMB framework feature consists of the following zones:

## <span id="page-7-2"></span>**2.1.1 Submit Report Zone**

This is an Explicit Object Map type zone which contains on UI map named 'C1-ReportType'. This contains reports that you can use for reporting or as a starting point for creating a new report. You can use this UI map to add some more reporting UI maps or navigation of custom reports.

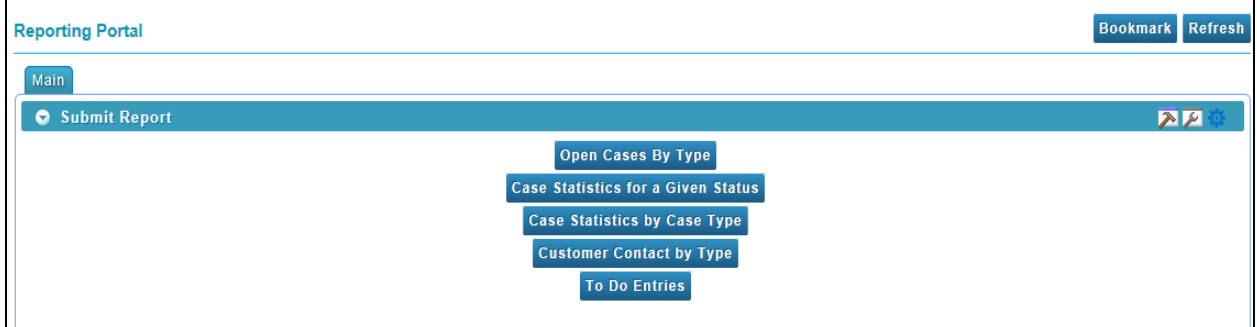

**Figure 1: Submit Report Zone**

# <span id="page-7-3"></span>**2.1.2 BPA Script**

This script will be used to configure steps of report display. Using this script, users can navigate from submit Report screen to Report detailed screen.

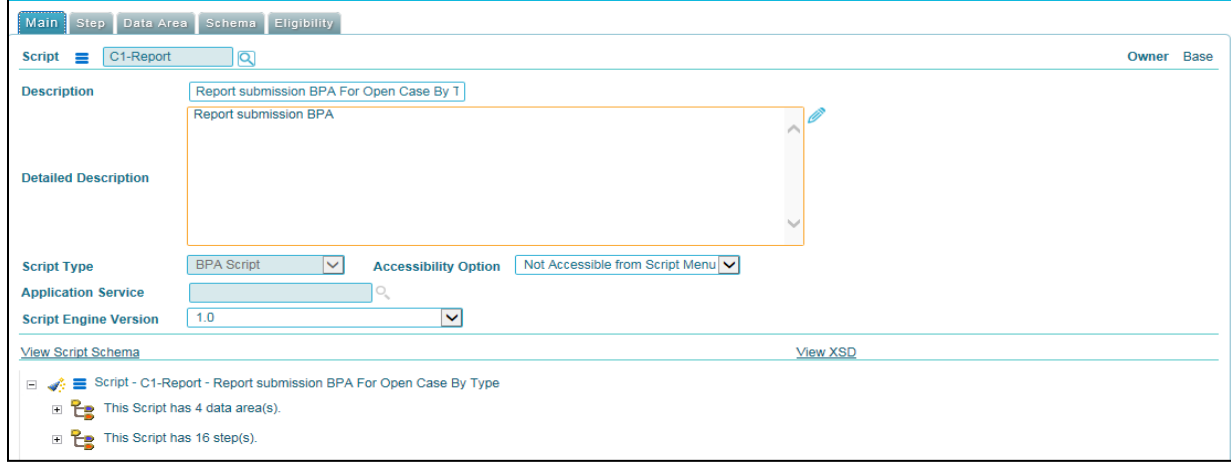

**Figure 2: BPA Script**

The script contains total 16 steps which are used to display final report.

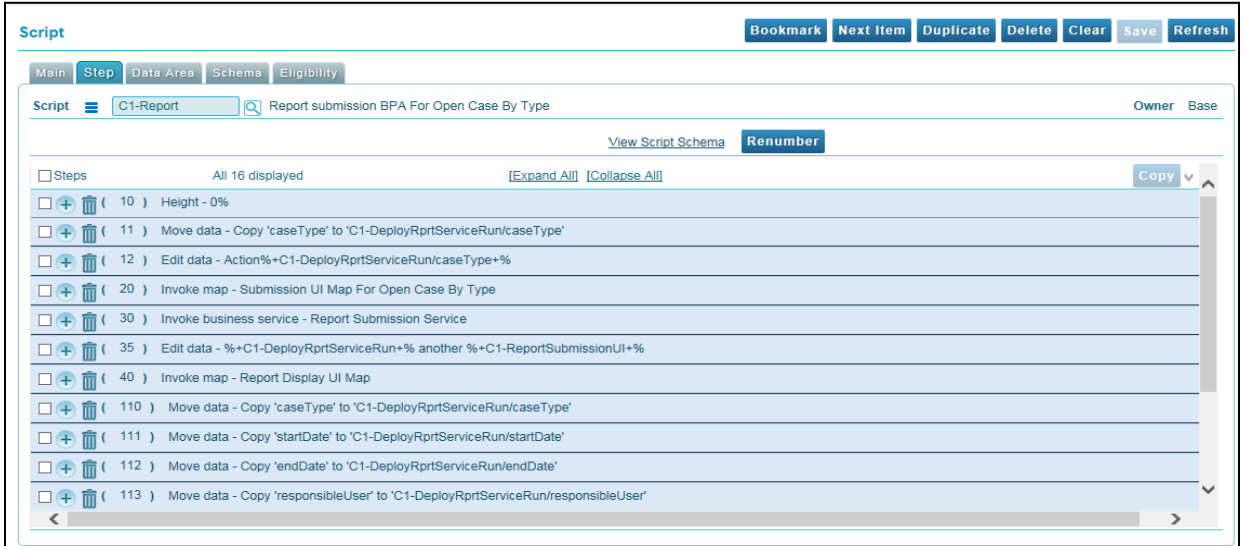

### **Figure 3: Steps**

The Data Area within script has 3 UI maps and 1 Business Service (BS). The below mentioned data area types relate to UI:

- **C1-ReportSubmission** This UI map is responsible to take user input and pass it to the BS.
- **C1-ChartDetailsUI map** Once data is received from BS by using framework graph feature, it generates graphs and displays the same on the screen. If there is no data against entered criteria, it will display a blank screen.

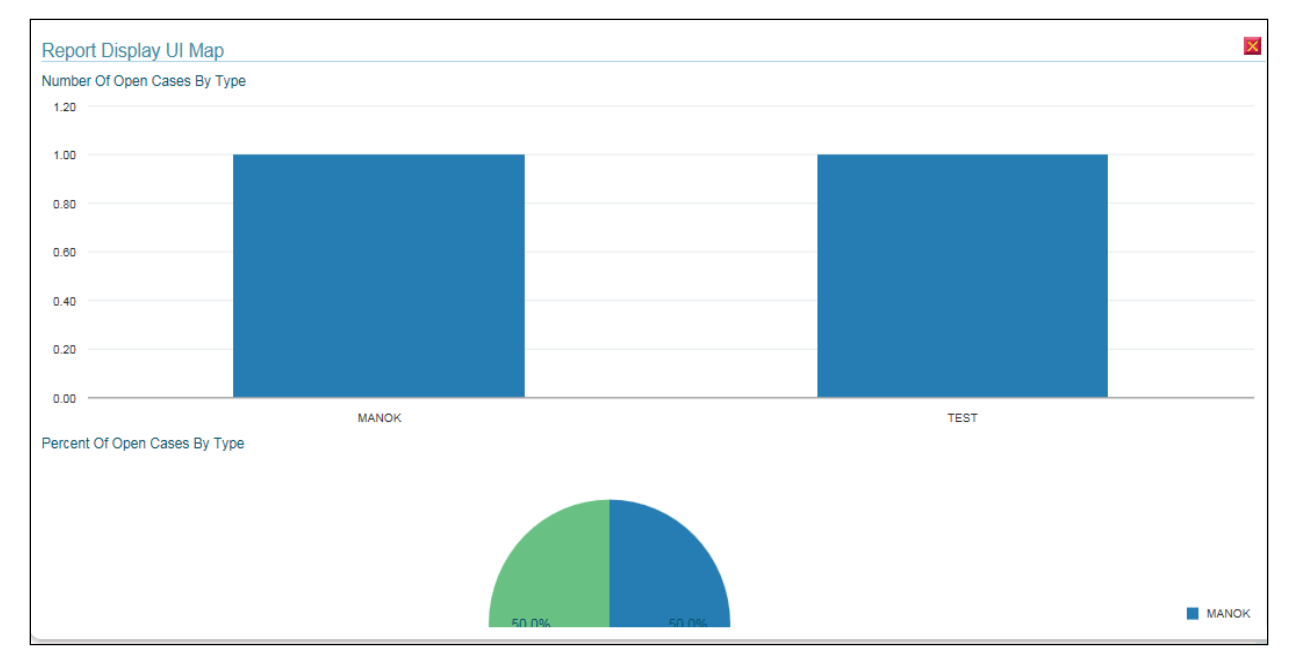

**Figure 4: C1-ChartDetailsUI map**

 **C1-ReportDisplayUI** – You can navigate to report details screen by clicking the chart region. The actual records are displayed

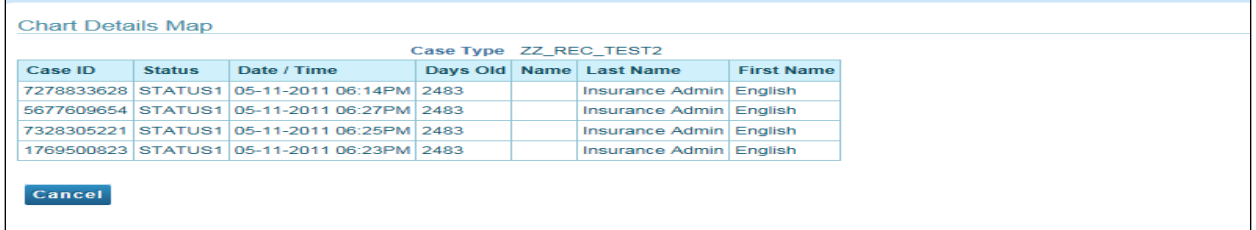

#### **Figure 5: C1-ReportDisplayUI**

The below mentioned data area type relates to Business Service:

 **C1-DeployRprtServiceRun -** Once user fill all above details and click on submit button all input through BPA will send to the BS and this BS will get the all data from database and send back to the chart details UI map.

## <span id="page-9-0"></span>**2.1.3 List of Reports Bundled With the Application**

ORMB provides you with five different reports that you can use for reporting or as a starting point for creating a new report.

### **2.1.3.1 Open Cases By Type (CI\_CSEOPN)**

This type of migration request defines a set of migration plans to be logically included together as part of a migration.

The Open Cases by Type (CI\_CSEOPN) report allows you to view cases that are currently open. The data is grouped based on the case type. For each case type, the report shows:

- Number of open cases by age bucket (the last 3 parameters control the size (in days) of each bucket)
- Percentage of open cases by age bucket
- Details of the open cases

To generate the CI\_CSEOPN report:

- 1. From the Admin Menu, select R and then click Report Submission.
- 2. Reporting Portal screen appears. The available report submission options are displayed.
- 3. Click **Open Cases By Type**. The **'**Submission UI Map For Open Case By Type' screen appears with the following parameters:

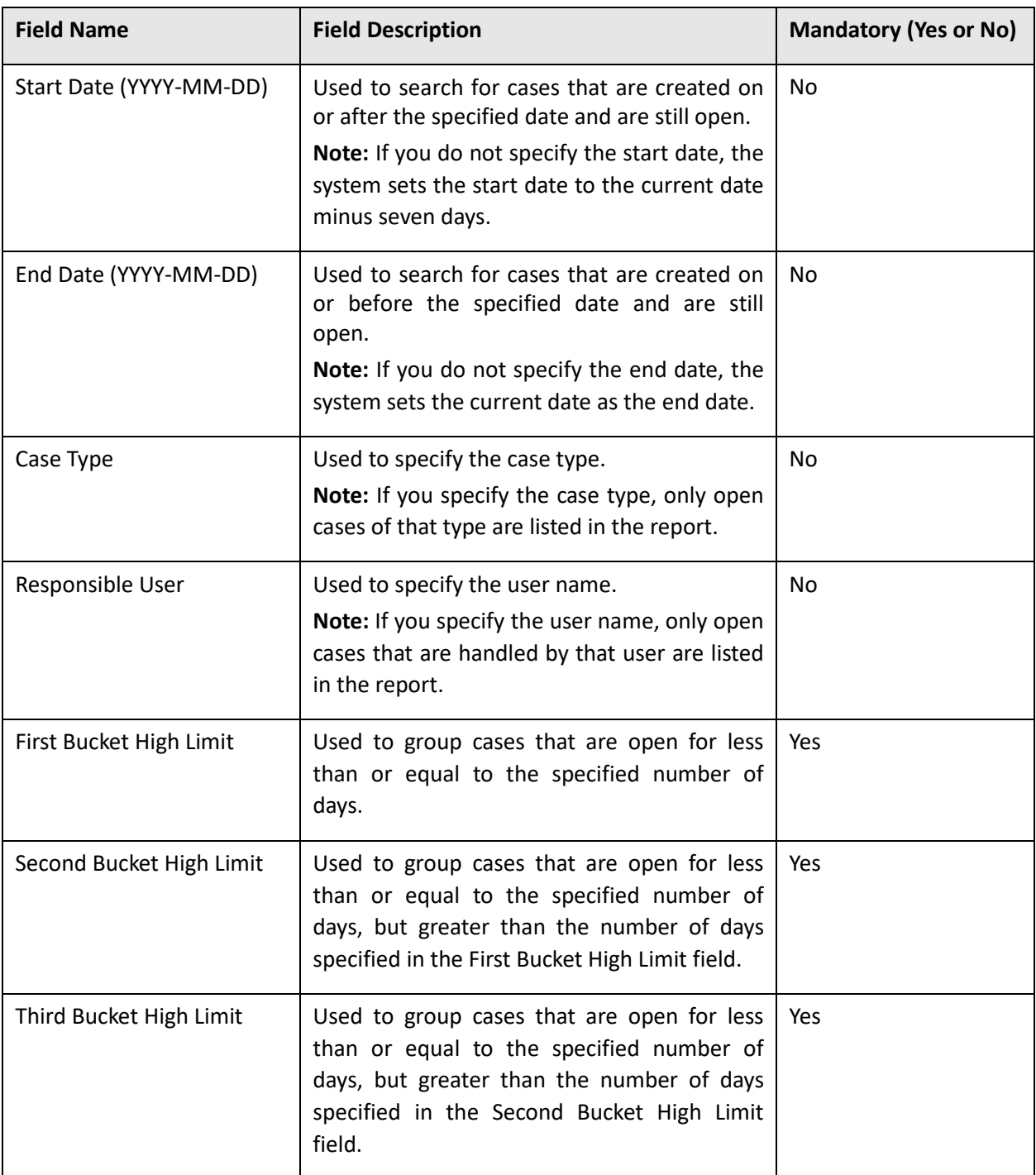

- 4. Enter the parameters based on which you want to generate the report.
- 5. Click Submit. The report opens directly in application using UI MAP.
- 6. Click on the graphs generated to open the detailed report.

### **2.1.3.2 Case statistics for a given status (CI\_CSESGS)**

The Case Statistics for a Given Status (CI\_CSESGS) report allows you to view cases of a given case type that transitioned to a given status within a given date range. It also shows the number and percentage of cases grouped by the time it took to reach the status in the graphical format. These statistics are grouped into age buckets whose size (in days) is controlled by the following parameters:

- **•** First Bucket High Limit
- Second Bucket High Limit
- Third Bucket High Limit

In addition, this report shows the minimum, maximum, average, and median time taken to reach the status.

To generate the CI\_CSESGS report:

- 1. From the Admin Menu, select R and then click Report Submission.
- 2. Reporting Portal screen appears. The available report submission options are displayed.
- 3. Click **Case Statistics for a Given Status**. The **'**Submit Case Statistics for a Given Status' screen appears with the following parameters:

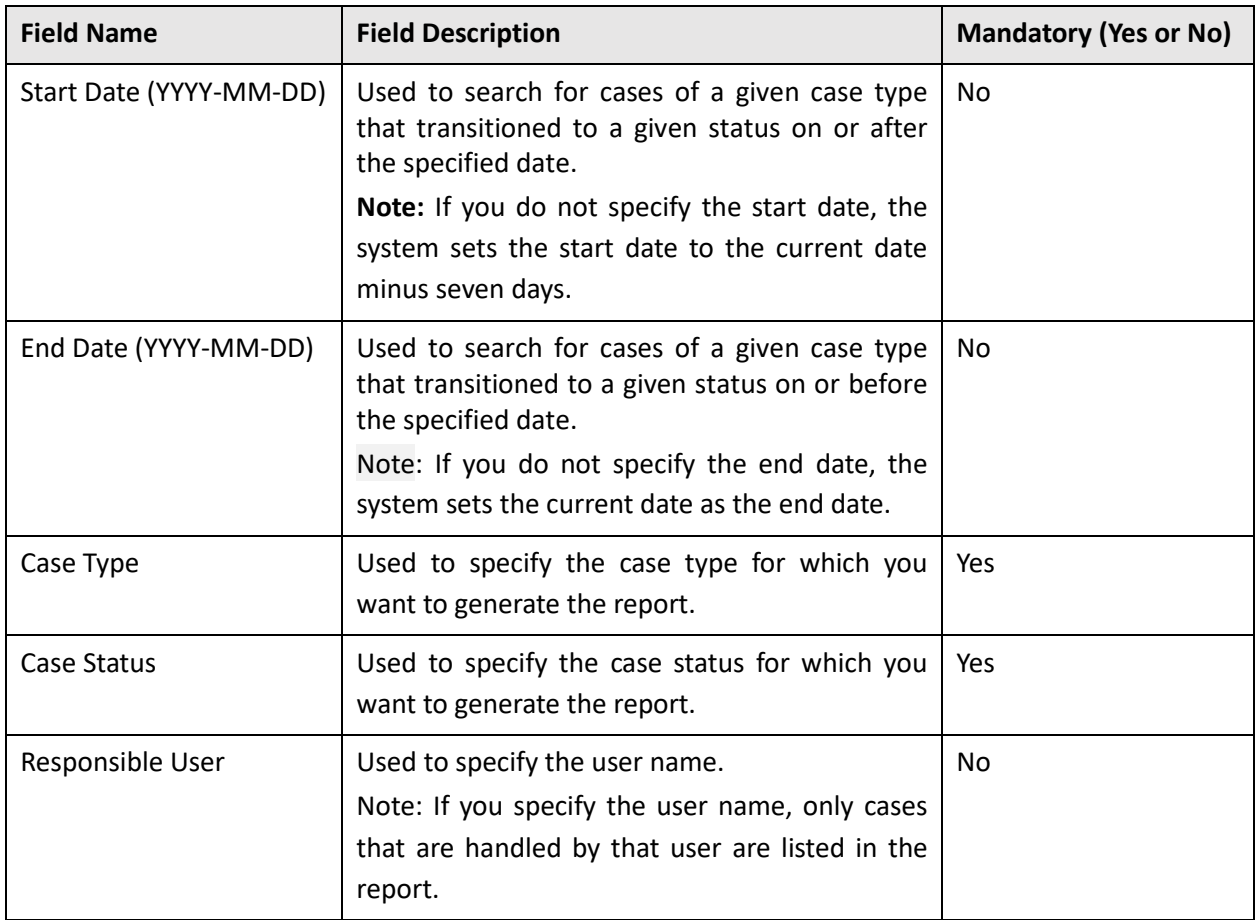

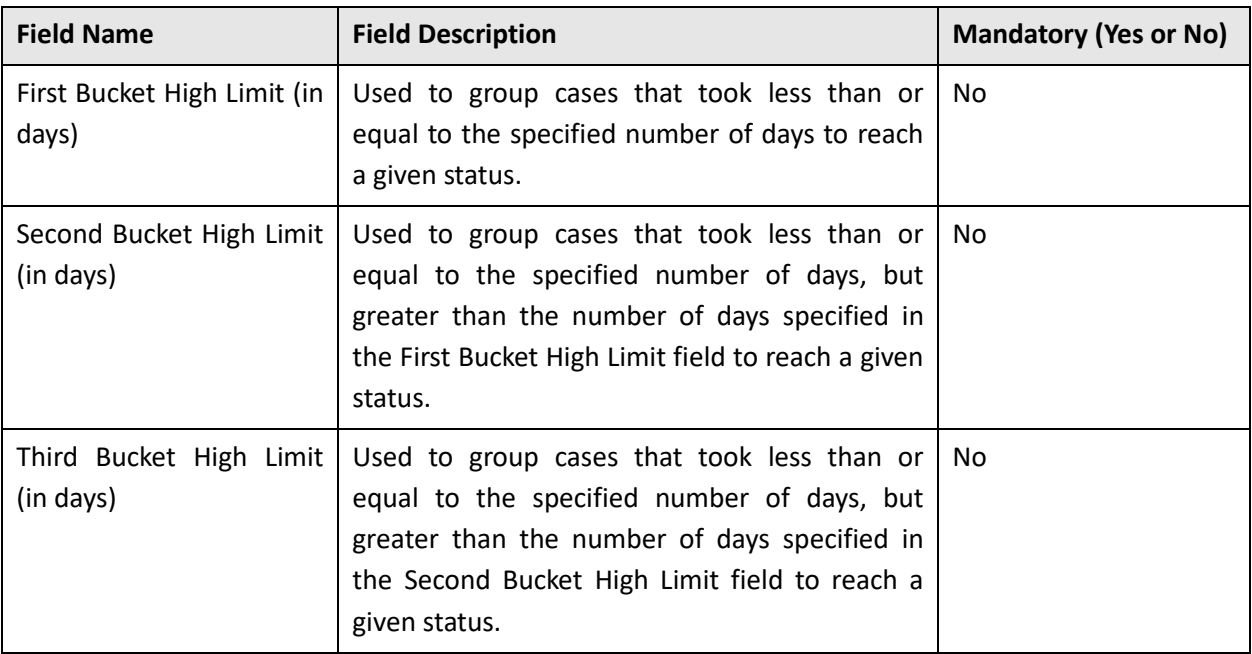

- 4. Enter the parameters based on which you want to generate the report.
- 5. Click Submit. The report opens directly in application using UI MAP.
- 6. Click on the graphs generated to open the detailed report.

### **2.1.3.3 Case statistics by case type (CI\_CSESTS)**

The Case Statistics by Case Type (CI\_CSESTS) report allows you to view the number and percentage of cases that are open and/or closed. This report provides two types of statistics

- Open cases whose creation date falls between the input date range (inclusive)
- Closed cases whose closing date falls between the input date range (inclusive)

The third parameter is only used if you want to restrict the statistics to only open or closed cases. If you leave this parameter blank, both open and closed statistics will be produced. The following information is provided:

- Number of cases by type
- Percentage of cases by type

To generate the CI\_CSESTS report:

- 1. From the Admin Menu, select R and then click Report Submission.
- 2. Reporting Portal screen appears. The available report submission options are displayed.
- 3. Click **Case Statistics by Case Type**. The **'**Case Statistics by Case Type' screen appears with the following parameters:

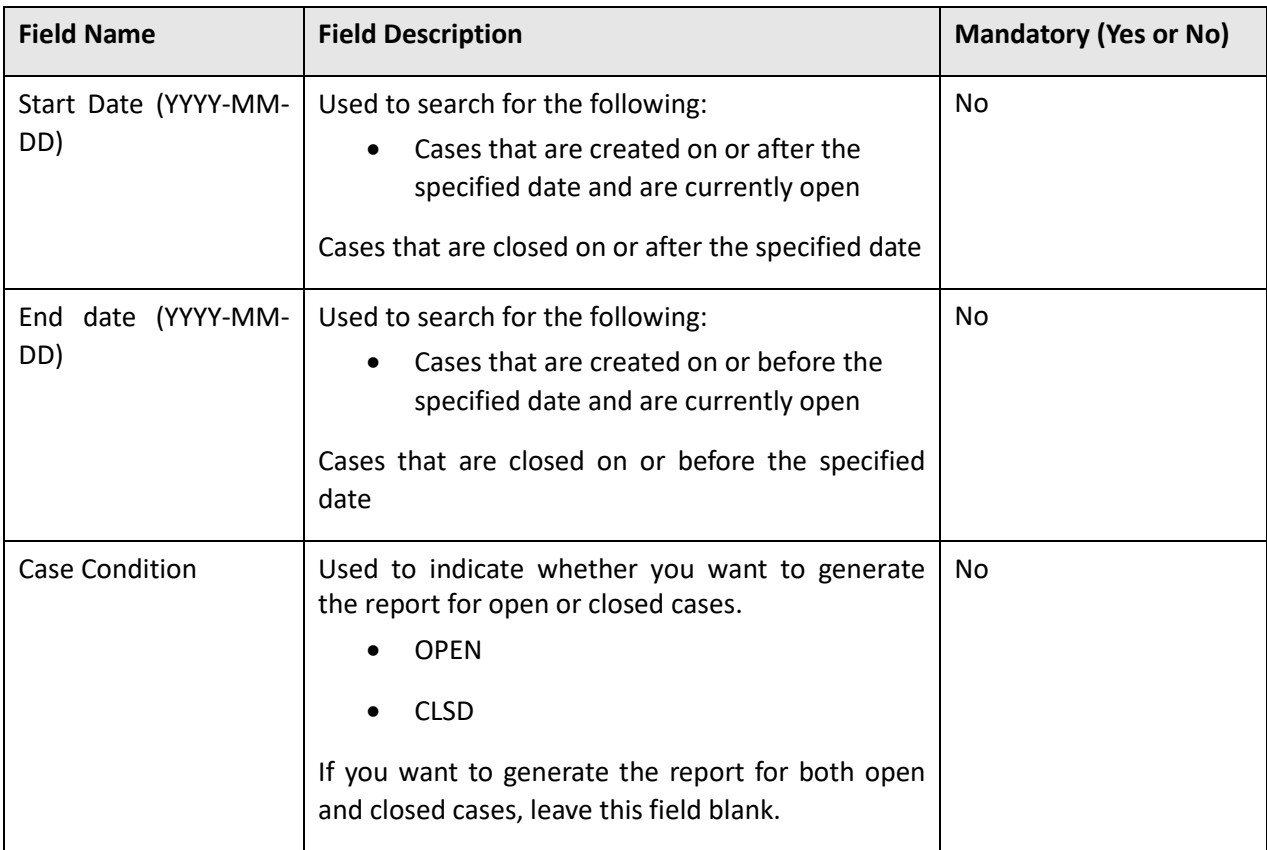

- 4. Enter the parameters based on which you want to generate the report.
- 5. Click **Submit**. The report opens directly in application using UI MAP.
- 6. Click on the graphs generated to open the detailed report.

## **2.1.3.4 Customer Contact By Type (CI\_CUSTCN)**

This report lists all customer contacts in the system created within the input date range. You may optionally restrict the report to customer contacts for a given Customer Contact Type / Class (parameter 3/4). Note, the information on this report is shown in both textual and graphical formats.

The Customer Contact by Type (CI\_CUSTCN) report allows you to view all customer contacts that are created for a given contact class and contact type within a given date range. It displays information both in textual and graphical formats.

To generate the CI\_CUSTCN report:

- 1. From the Admin Menu, select R and then click Report Submission.
- 2. Reporting Portal screen appears. The available report submission options are displayed.
- 3. Click **Customer Contact By Type**. The 'Customer Contact by Type' screen appears with the following parameters:

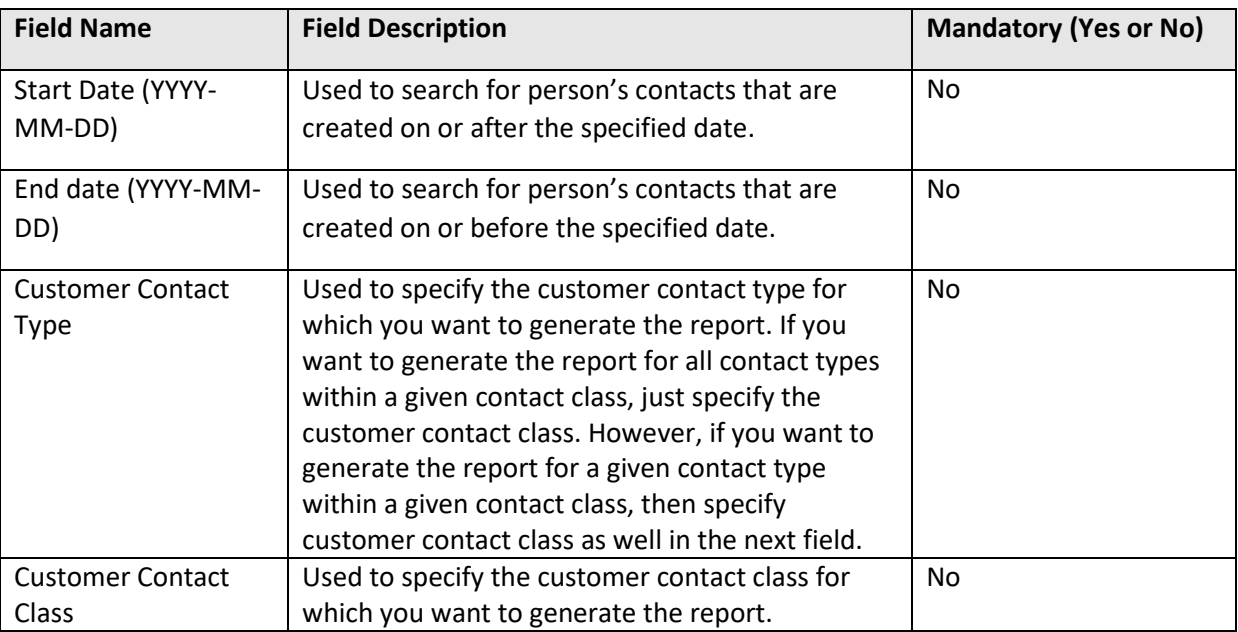

- 4. Enter the parameters based on which you want to generate the report.
- 5. Click **Submit**. The report opens directly in application using UI MAP.
- 6. Click on the graphs generated to open the detailed report.

### **2.1.3.5 To do entries (CI\_TDENTR)**

The To Do Entries (CI TDENTR) report allows you to view the total number of To Do entries that are open or being worked on for each To Do type. It displays information both in textual and graphical formats.

**Note:** You can limit the report to entries in a given status by specifying the desired status (open or being worked) below. If you don't specify a status, all open and being worked To Do entries will appear on this report.

You can also limit the report to entries of a given To Do Type by specifying the desired To Do Type below. If you don't specify a To Do Type, all To Do Types with at least one entry in the open / being worked state will appear on this report.

To generate the CI\_TDENTR report:

- 1. From the Admin Menu, select R and then click Report Submission.
- 2. Reporting Portal screen appears. The available report submission options are displayed.
- 3. Click **To Do Entries**. The 'To Do Entries' screen appears with the following parameters:

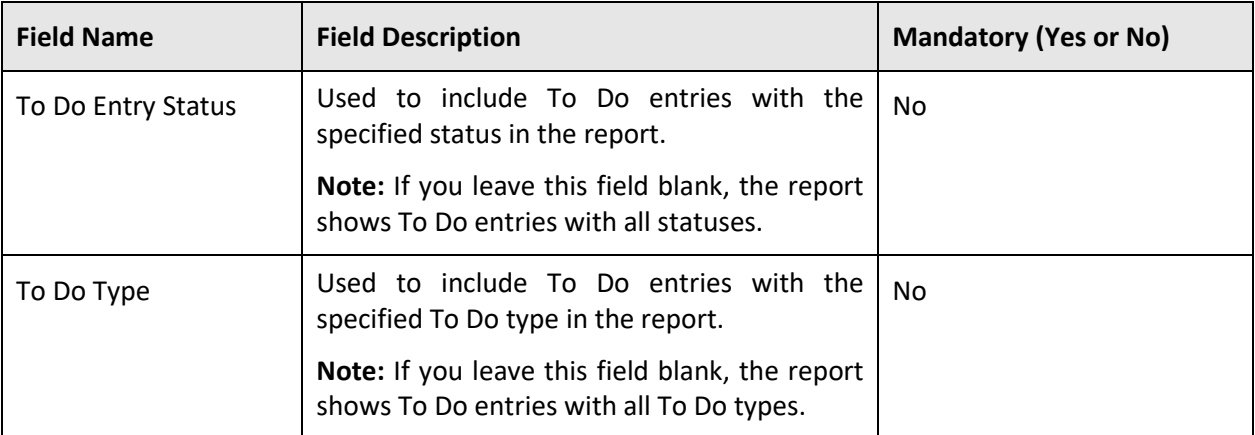

- 4. Enter the parameters based on which you want to generate the report.
- 5. Click **Submit**. The report opens directly in application using UI MAP.
- 6. Click on the graphs generated to open the detailed report.

# <span id="page-15-0"></span>**2.2 Reporting Using Apache FOP framework template**

What is Apache-FOP?

Apache FOP (Formatting Objects Processor) is a print formatter driven by XSL formatting objects. It is a Java application that reads a formatting object tree conforming to the XSL 1.1 Recommendation (05 December 2006) and then turns it into a PDF document or other output formats and allows you to preview it directly on screen.

It is a Java application that reads a Formatting Object (FO) tree and renders it to a specified output such as PDF, PS, XML, etc. The primary output target is PDF.

Refer official Apache FOP site at<https://xmlgraphics.apache.org/fop/>

The link for the github repo -> <https://github.com/apache/fop>

Note: Currently we support ORMB FOP reporting feature only to BILL and Letter PDF generation.

The goal of this **Quick Start Guide** is to help novice users get Apache FOP up and running quickly. Typically, you'll need to:

- 1. Install FOP in ORMB
- 2. Configure ORMB FOP Reporting
- 3. Develop FOP template (XSL development)
- 4. Upload FOP templates using 'Reporting Template Upload' UI.
- 5. Develop an ORMB algorithm.
- 6. Call ORMB FOP framework API to generate PDF reports Bill and Letters.

## <span id="page-16-0"></span>**2.2.1 Install FOP in ORMB**

To configure and install FOP in ORMB framework, refer [Oracle\\_Revenue\\_Management\\_and\\_Billing\\_Reporting\\_Installation\\_Guide.](https://docs.oracle.com/cd/E87761_01/books/V2.6.0.1.0/Oracle_Revenue_Management_and_Billing_Reporting_Installation_Guide.pdf)

# <span id="page-16-1"></span>**2.2.2 Configure FOP in ORMB**

ORMB Reporting tool allows you to configure FOP for Bill and Letter Templates.

#### **To configure FOP for Bill:**

- 1. From the Admin Menu, select I and then click Installation Options Framework. The Installation Options - Framework screen appears.
- 2. Click the Algorithms tab
- 3. Go to 'Online Bill Display' in System Event and attach C1\_FOPONBL to the **Online Bill Display** system event.

C1-FOPONBL is the algorithm code for the algorithm used to create an online bill view. The below table gives an overview of this algorithm:

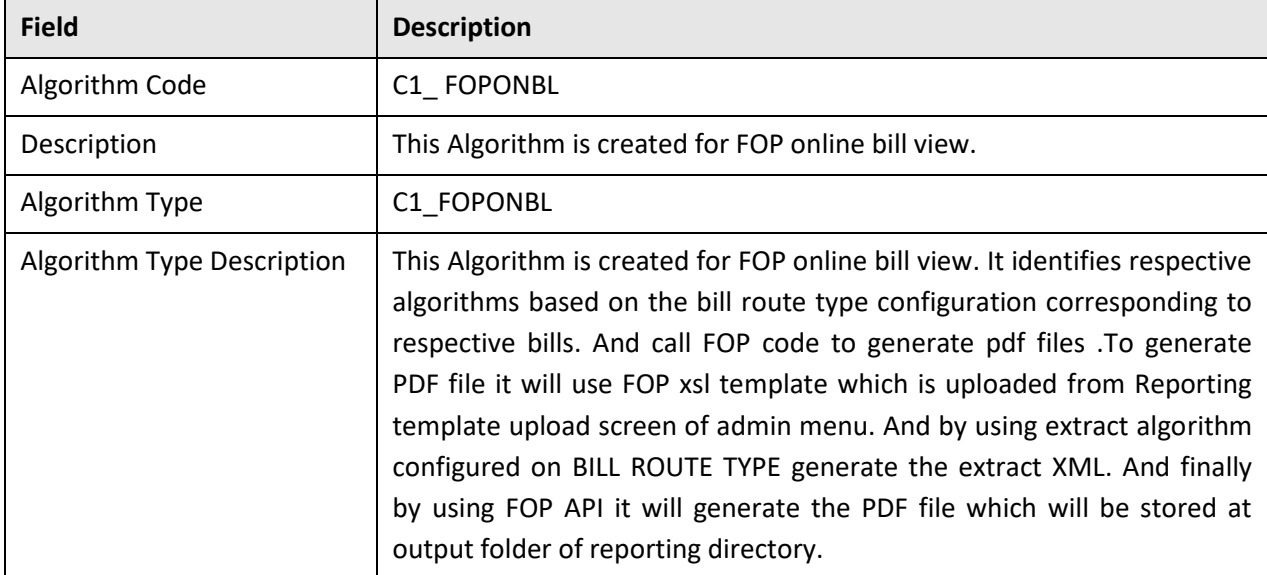

### **To configure FOP for Letter templates:**

- 1. From the Admin Menu, select **I** and then click Installation Options Framework. The Installation Options - Framework screen appears.
- 2. Click the Algorithms tab.
- 3. Go to 'Online Letter Image' in System Event and attach C1\_ FOPLTRALG to the **Online Letter Image** system event.

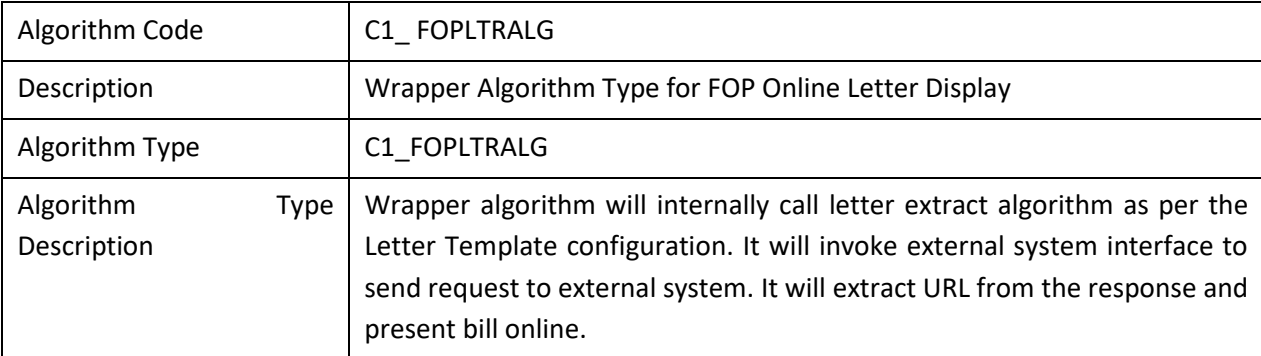

The table displayed below gives an overview of this algorithm:

## <span id="page-17-0"></span>**2.2.3 Develop template (XSL development)**

To produce a PDF file from XML file, we need an XSLT stylesheet that converts the XML to XSL-FO. This is the first step in the processing chain. The second step will be done by FOP when it reads the generated XSL-FO document and formats it to a PDF document. You can copy the following minimal XSLT stylesheet.

To create a new FOP template, refer [Oracle\\_Revenue\\_Management\\_and\\_Billing\\_Reporting\\_SDK\\_Guide](https://docs.oracle.com/cd/E87761_01/books/V2.6.0.1.0/Oracle_Revenue_Management_and_Billing_Reporting_SDK_Guide.pdf) 3.2.4 point...

For more details and XSLT stylesheet, refer below links:

- <https://netjs.blogspot.in/2015/07/how-to-create-pdf-from-xml-using-apache-fop.html>
- <https://xmlgraphics.apache.org/fop/>

The following table lists FOP templates which come with Oracle Revenue Management and Billing

### **1. Bill Template**

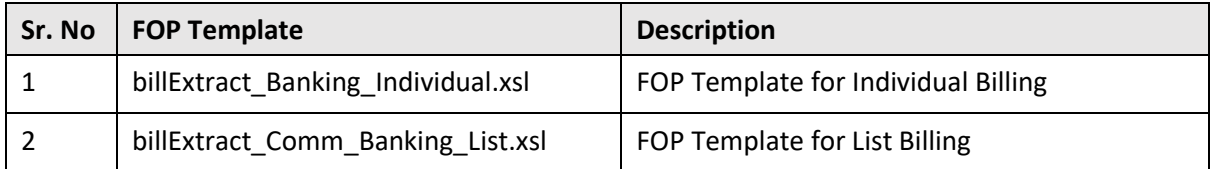

### **2. Letter Template**

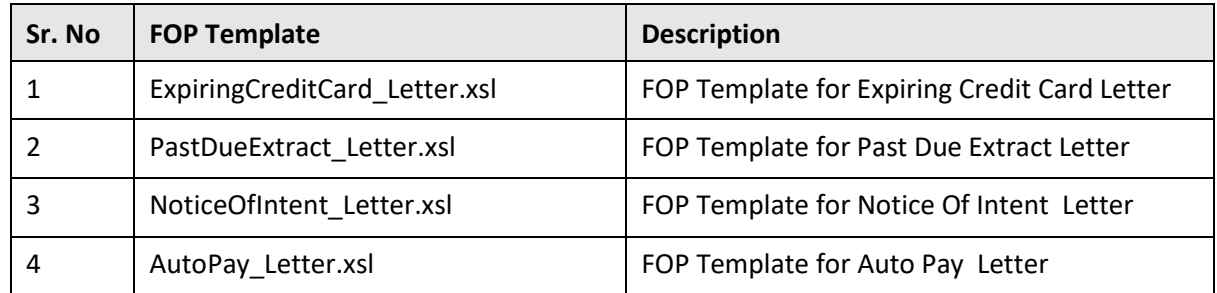

## <span id="page-18-0"></span>**2.2.4 Upload FOP templates using 'Reporting Template Upload' UI:**

To upload newly developed FOP template follow below steps:

1. Go to admin menu. Select R and then click Reporting Template.

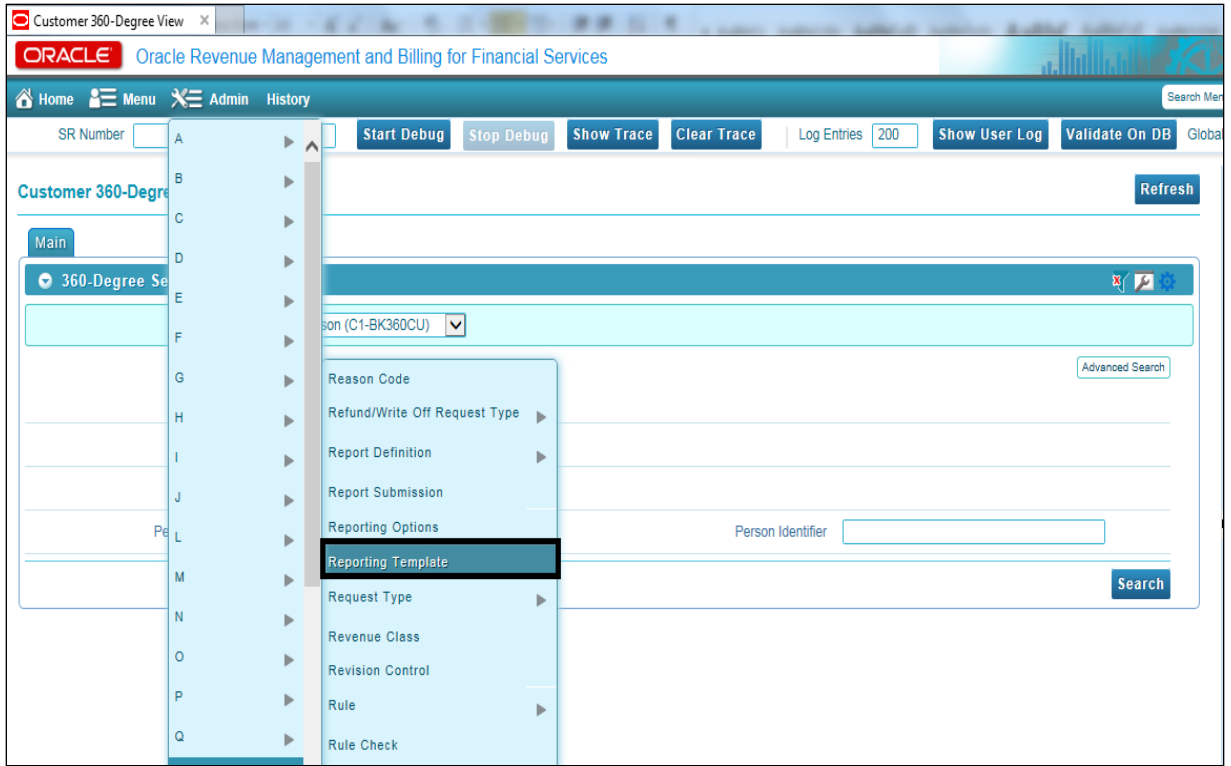

**Figure 6: Reporting Template**

2. Reporting Template screen appears. Click on Upload link present in right corner.

| <b>THE REAL REAL REAL PROPERTY</b><br>« History |                    |                   |                                                |                                                                |                           |                      |                       | Search Mer     |
|-------------------------------------------------|--------------------|-------------------|------------------------------------------------|----------------------------------------------------------------|---------------------------|----------------------|-----------------------|----------------|
| <b>SR Number</b>                                | <b>Start Debug</b> | <b>Stop Debug</b> | <b>Show Trace</b>                              | <b>Clear Trace</b>                                             | <b>Log Entries</b><br>200 | <b>Show User Log</b> | <b>Validate On DB</b> | Globa          |
| <b>Reporting Template Upload</b>                |                    |                   |                                                |                                                                |                           |                      |                       | <b>Refresh</b> |
| ------------<br>Main                            |                    |                   |                                                |                                                                |                           |                      |                       |                |
| Reporting Template Upload                       |                    |                   |                                                |                                                                |                           |                      | $\overline{u}$        |                |
|                                                 |                    |                   | Description: Schema name and type are required | Error Message: System Error. Please see logs for more details. |                           |                      |                       |                |

**Figure 7: Reporting Template Upload**

3. Reporting Template Upload screen appears.

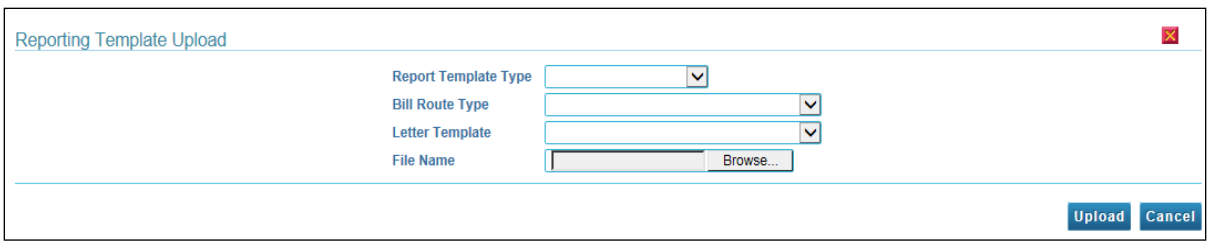

### **Figure 8: Reporting Template Upload**

This screen prompts you to enter information for the following parameters:

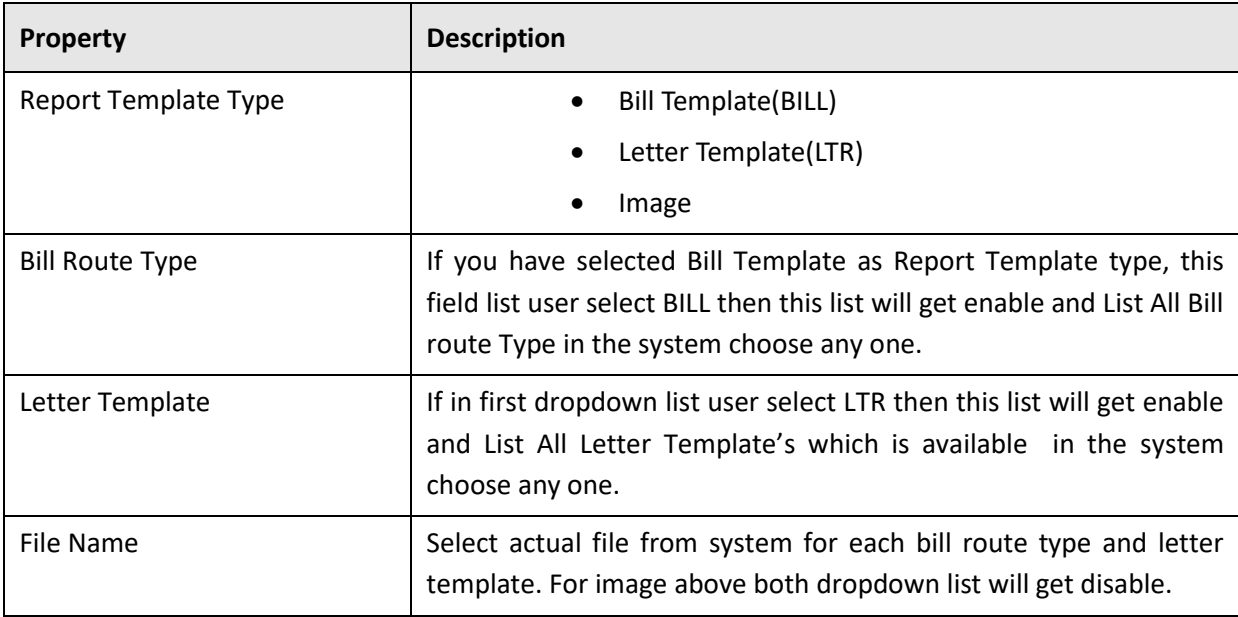

**NOTE:** If user wanted to display any bill of letter in PDF format that time all necessary configuration need to done as system configuration with that for each bill route type available in the system user needs to upload an xsl (FOP template)

This screen will save your uploaded template in 'your bill route type.xsl' format.

For example if your selected bill route type is POSTAL then it will store your FOP template in 'POSTAL.xsl' name in following path:

<application installation directory>/ splapp/reporting/xsl /<BILL\_ROUTY TYPE\_CODE/LETTER\_TEMPLATE\_CODE>.xsl.

For example.

/scratch/rmbbuild/spl/ORMB26010SF/splapp/reporting/xsl/POSTAL.xsl.

## <span id="page-20-0"></span>**2.2.5 Develop an ORMB algorithm**

To generate a PDF file using ORMB FOP Reporting, user needs to provide two inputs: FOP template and XML file. In this section we will understand by using an ORMB algorithm how we can generate the XML file. Write an algorithm or use existing one to generate XML file at given path (<application installation directory>/ splapp/reporting/extractxml/file\_name.xml)

**Note:** Make sure your xml will get generate only on given path.

## <span id="page-20-1"></span>**2.2.6 Call ORMB FOP framework API to generate PDF reports Bill and Letters**

ORMB provides Business Component 'FOPReportGenerationComponent\_Impl' to generate FOP reports. You must use this business component to call reporting API.

The API can be defined as:

public String getFOPPdf(String trialBillId, String xslFIlePath, String pdfFilePath, String billExtractXmlPath, String outputHttpUrl)

This API has following parameters:

- 1. trialBillId Bill or Letter Id used to name the PDF
- 2. xslFIlePath defines FOP XSL file path. The path should be

```
<application installation directory>/ splapp/reporting/xsl 
/<BILL_ROUTY TYPE_CODE/LETTER_TEMPLATE_CODE>.xsl
```
- 3. pdfFilePath this path value must be fully qualified path of PDF generation which must be. <application installation directory>/ splapp/reporting/output/<any name/letter\_id/bill\_id>.pdf
- 4. billExtractXmlPath- this path value must be fully qualified path of xml generated by algorithm which must be.

<application installation directory>/ splapp/reporting/extractxml/<generated xml name>.xml

- 5. outputHttpUrl this parameter value can be.
	- **application\_URL/billView.** or null
	- For example,<https://mum00bwc.in.oracle.com:7601/ouaf/billView/>

The Pseudo Code to call getFOPPdf () component method used to generate PDF file:

- FOPReportGenerationComponent\_Impl fopReportGenerationComponent = new FOPReportGenerationComponent\_Impl ();
- fopReportGenerationComponent.getFOPPdf(billId, xslFIlePath, pdfFilePath, billExtractXmlPath, outputHttpUrl);

# <span id="page-21-0"></span>**3. ORMB FOP framework Using Groovy**

ORMB FOP framework allows you generate reports in Apache Groovy. You can use ORMB FOP framework to edit existing bill and letter template or to create new PDF report. You can initiate various processes using Groovy. The processes can be listed as:

- 1. Report Generation On Person Context Menu For detailed information, refer to the [Oracle\\_Revenue\\_Management\\_and\\_Billing\\_Reporting\\_SDK\\_Guide](https://docs.oracle.com/cd/E87761_01/books/V2.6.0.1.0/Oracle_Revenue_Management_and_Billing_Reporting_SDK_Guide.pdf) 3.2.8.1 point.
- 2. Custom Letter Using SS and Groovy For detailed information, refer to the [Oracle\\_Revenue\\_Management\\_and\\_Billing\\_Reporting\\_SDK\\_Guide](https://docs.oracle.com/cd/E87761_01/books/V2.6.0.1.0/Oracle_Revenue_Management_and_Billing_Reporting_SDK_Guide.pdf) 3.2.8.2 point.
- 3. New Letter Using BS For detailed information, refer to [Oracle\\_Revenue\\_Management\\_and\\_Billing\\_Reporting\\_SDK\\_Guide](https://docs.oracle.com/cd/E87761_01/books/V2.6.0.1.0/Oracle_Revenue_Management_and_Billing_Reporting_SDK_Guide.pdf) 3.2.8.4 point.
- 4. New Letter Using Groovy For detailed information, refer to the [Oracle\\_Revenue\\_Management\\_and\\_Billing\\_Reporting\\_SDK\\_Guide](https://docs.oracle.com/cd/E87761_01/books/V2.6.0.1.0/Oracle_Revenue_Management_and_Billing_Reporting_SDK_Guide.pdf) 3.2.8.3 point.